## **D. Como fazer o download do PDF anexado da nota fiscal.**

Para fazer o download do PDF anexado da nota fiscal ela obrigatoriamente devem ter passado pela etapa realizada no Recebimento só assim elas vão aparecer no sistema. Vale lembrar que esse procedimento de emissão da nota fiscal é feito junto com a prefeitura e cabe ao responsável executar em paralelo e que cada prefeitura tem um tipo de modelo para preenchimento dos dados.

## **1° Abrir o Módulo Financeiro no link de Notas Fiscais.**

## **FINANCEIRO**

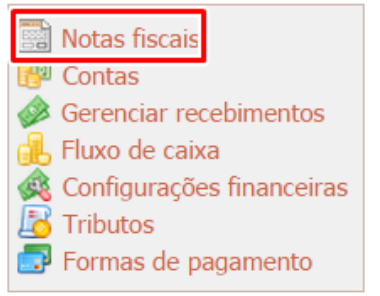

2° Para visualizar basta selecionar algum campo específico ou não e clicar em localizar, cada linha referente a nota irão ter dois ícones ao canto direito da linha um com formato de 'lápis' e outro com uma 'lista com uma seta verde'. Para fazer o download da **nota basta clicar no ícone da 'lista com seta verde' que irá abrir o arquivo que você anexou aquela nota.**

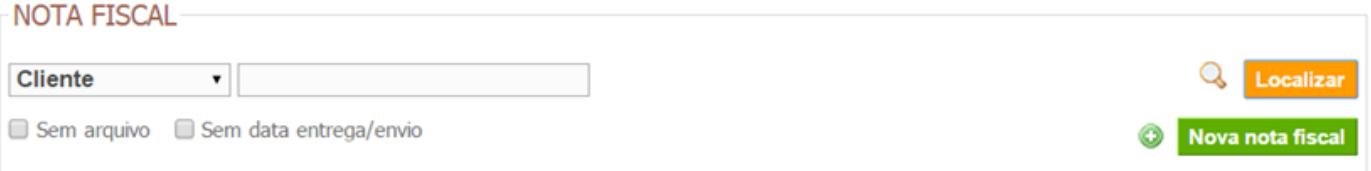

## **NOTAS FISCAIS**

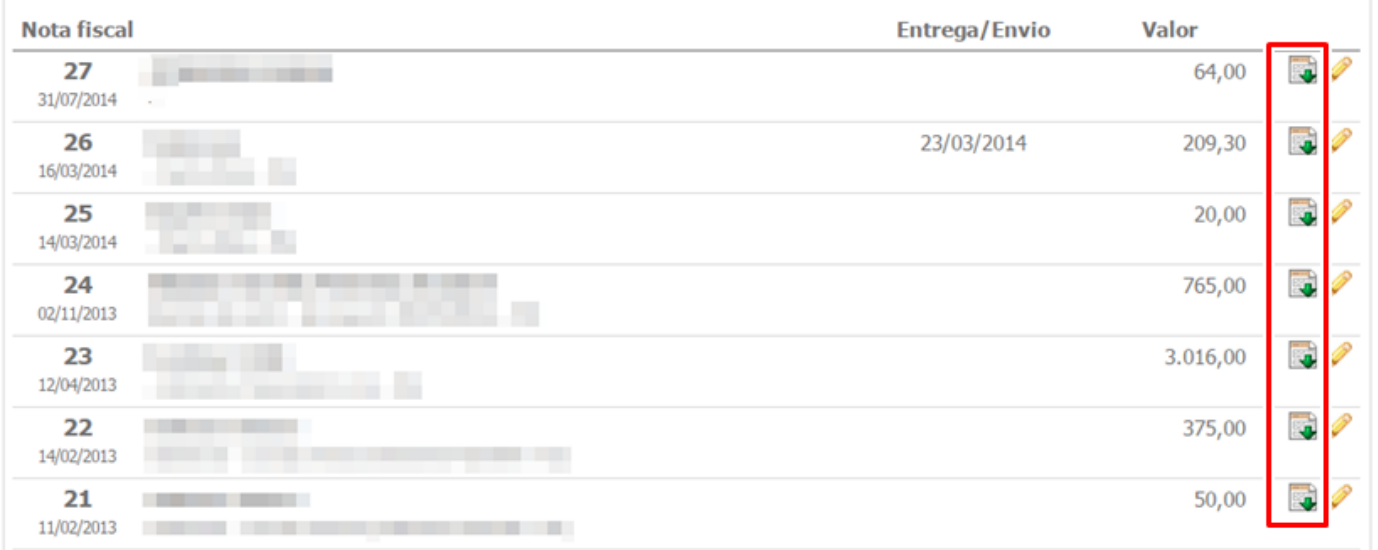

Quaisquer dúvidas, sugestões e críticas podem ser enviadas na área de Contato. Seu feedback é muito importante para melhorar **ainda mais os tutoriais e para os que estão sendo levar em conta suas considerações.**

**[Voltar ao índice](file:/tmp/6-manual/WEB-INF/jsp/website/secao.htm?idSecao=713) [Visualizar em PDF](file:/tmp/6-manual/WEB-INF/jsp/website/visualizar-secao.pdf?idSecao=)**